KA01166C/41/HR/09.20

71476576 2020-03-19

# Kratke upute za rad Liquiport 2010 CSP44

Automatski uređaj za uzimanje uzoraka tekućih medija

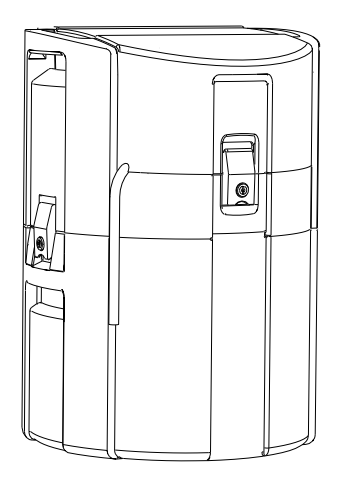

Ove upute su kratke upute za uporabu, one ne zamjenjuju Upute za uporabu uz uređaj.

Detaljnije informacije o uređaju pronaći ćete u Uputama za uporabu, a drugu dokumentaciju putem:

- www.endress.com/device-viewer
- Pametnih telefona/tableta: Endress+Hauser Operations App

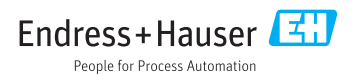

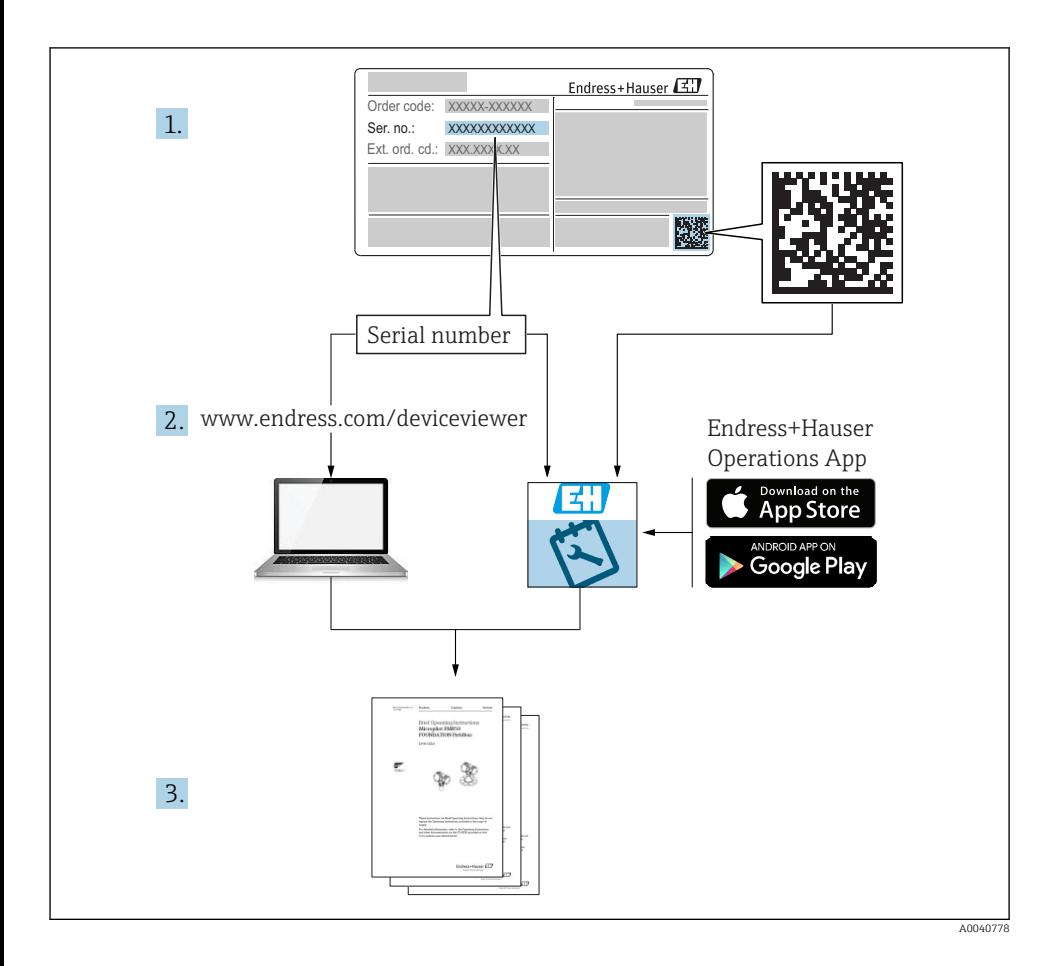

# Sadržaji

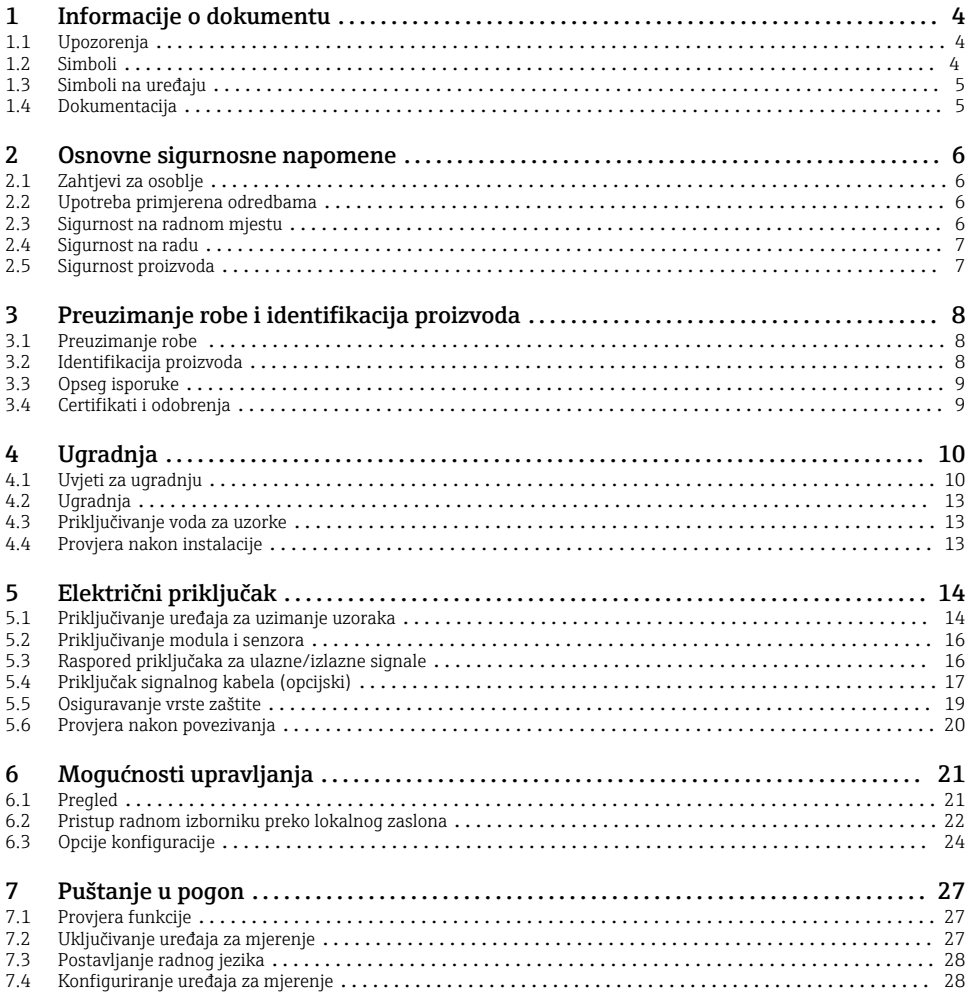

# <span id="page-3-0"></span>1 Informacije o dokumentu

# 1.1 Upozorenja

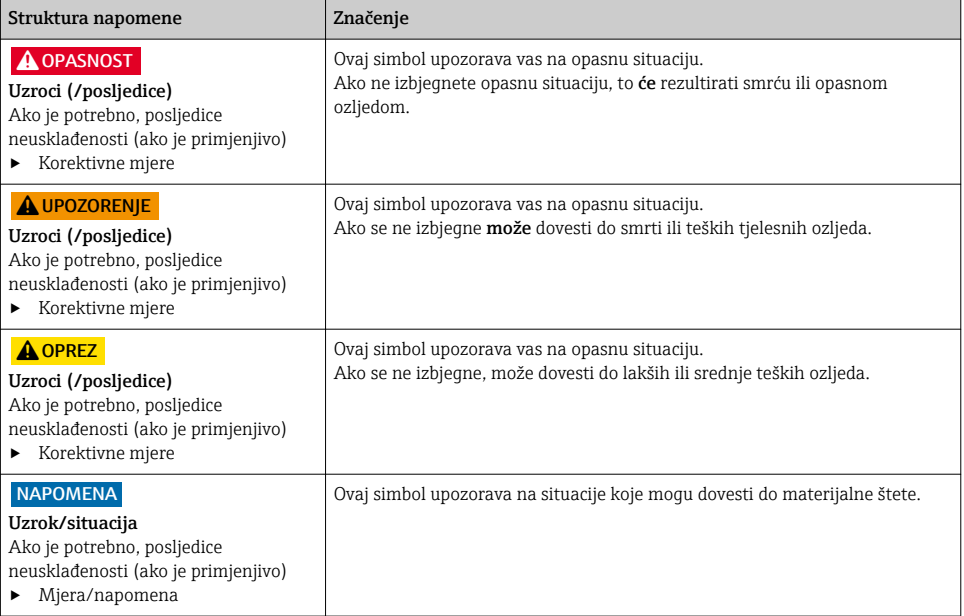

# 1.2 Simboli

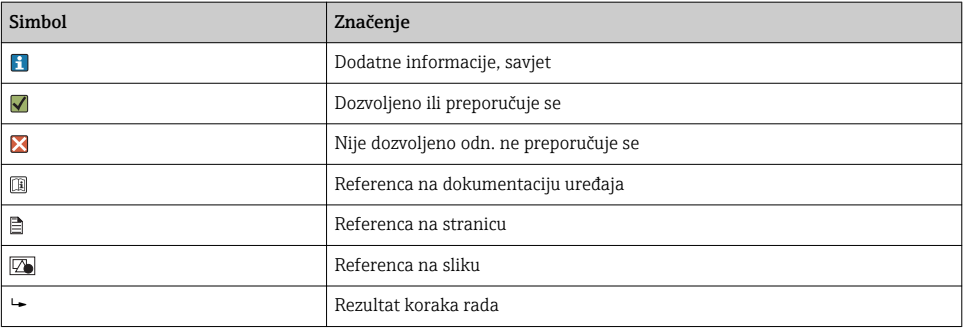

# <span id="page-4-0"></span>1.3 Simboli na uređaju

#### Simbol Značenje

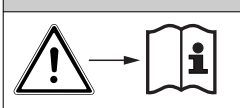

Referenca na dokumentaciju uređaja

# 1.4 Dokumentacija

Sljedeći priručnici koji su dostupni na stranicama proizvoda na internetu nadopunjuju ove Upute za rad:

- Upute za uporabu za Liquiport CSP44, BA00465C
	- Opis uređaja
	- Puštanje u pogon
	- Upravljanje
	- Opis softvera (bez izbornika senzora; oni su opisani u zasebnom priručniku vidi u nastavku)
	- Dijagnoza i uklanjanje smetnji specifičnih za uređaj
	- Održavanje
	- Popravak i rezervni dijelovi
	- Dodatna oprema
	- Tehnički podaci
- Upute za uporabu za Memosens, BA01245C
	- Opis softvera za ulaze Memosens
	- Kalibracija senzora Memosens
	- Dijagnoza i uklanjanje smetnji specifičnih za senzor
- Smjernice za komunikaciju putem sabirnice polja i web-servera
- Posebna dokumentacija: Priručnik za primjenu uređaja za uzimanje uzoraka SD01068C
- Dokumentacija za druge uređaje u platformi Liquiline:
	- Liquiline CM44xR (DIN uređaj za montažu na šinu)
	- Liquiline System CA80 (analizator)
	- Liquiline System CAT8x0 (pripremanje uzoraka)
	- Liquistation CSFxx (uređaj za uzimanje uzoraka)
	- Liquiport CSP44 (uređaj za uzimanje uzoraka)

# <span id="page-5-0"></span>2 Osnovne sigurnosne napomene

# 2.1 Zahtjevi za osoblje

- Montažu, puštanje u pogon, upravljanje i održavanje sustava za mjerenje smije provoditi samo školovano stručno osoblje.
- Tehničko osoblje mora biti ovlašteno od strane operatera sustava za navedene aktivnosti.
- Električno priključivanje smije provesti samo električar.
- Tehničko osoblje mora pročitati ove Upute za uporabu i razumjeti ih te slijediti napomene ovih Uputa za uporabu.
- Kvarove na ovome mjernom mjestu smije uklanjati samo za to ovlašteno i školovano osoblje.

Popravke koji nisu opisani u isporučenim Uputama za rad, smije provoditi samo izravno proizvođač ili servisna organizacija.

# 2.2 Upotreba primjerena odredbama

Liquiport 2010 CSP44 je pomični uređaj za uzimanje uzoraka za tekuće medije u područjima koja nisu ugrožena eksplozijama. Uzorci se uzimaju diskontinuirano pomoću peristaltičke pumpe te se zatim distribuiraju u spremnike za uzroke.

Uređaj za uzimanje uzoraka je namijenjen za primjenu u sljedećim aplikacijama:

- Komunalnim i industrijskim sustavima za otpadne vode
- Laboratorijima i uređajima za vodoprivredu
- Nadziranje tekućih medija i industrijskih procesa

Drugačija primjena od opisane ugrožava sigurnost osoba i cijelog uređaja za mjerenje te stoga nije dopuštena. Proizvođač nije odgovoran za oštećenja nastala nepravilnim ili neprimjerenim korištenjem.

## 2.3 Sigurnost na radnom mjestu

Kao korisnik ovog uređaja odgovorni ste pridržavati se sljedećih sigurnosnih odredbi:

- smjernica o ugradnji
- lokalnih normi i odredbi

### Elektromagnetska kompatibilnost

- Proizvod je ispitan na elektromagnetsku kompatibilnost u skladu s međunarodnim standardima koji se primjenjuju u industriji.
- Navedena elektromagnetska kompatibilnost vrijedi samo za uređaj koji je priključen sukladno napomenama u ovim Uputama za uporabu.

### <span id="page-6-0"></span>2.4 Sigurnost na radu

#### Prije puštanja u rad na svim mjernim točkama:

- 1. Provjeriti jesu li svi spojevi ispravni.
- 2. Utvrdite da električni kabeli i spojevi crijeva nisu oštećeni.
- 3. Oštećene proizvode nemojte puštati u pogon i zaštitite ih od slučajnog puštanja u pogon.
- 4. Oštećene proizvode označite kao neispravne.

#### Tijekom rada:

‣ Ako smetnje ne možete ukloniti: proizvodi moraju biti izuzeti i zaštićeni od nenamjernog rada.

### 2.5 Sigurnost proizvoda

#### 2.5.1 Stanje tehnike

Proizvod je konstruiran tako da je siguran za rad prema najnovijem stanju tehnike, provjeren je te je napustio tvornicu u besprijekornom stanju što se tiče tehničke sigurnosti. Pridržavani su odgovarajući propisi i međunarodni standardi.

Uređaji priključeni na uređaj za uzimanje uzoraka moraju ispunjavati važeće sigurnosne standarde.

#### 2.5.2 IT sigurnost

Jamstvo s naše strane postoji ako se uređaj instalira i primjenjuje sukladno Uputama za uporabu. Uređaj raspolaže sigurnosnim mehanizmima kako bi se zaštitio od hotimičnog namještanja.

Sam operater mora implementirati IT sigurnosne mjere sukladno sigurnosnom standardu operatera, koje uređaj i prijenos podataka dodatno štite.

# <span id="page-7-0"></span>3 Preuzimanje robe i identifikacija proizvoda

## 3.1 Preuzimanje robe

- 1. Provjerite da pakiranje nije oštećeno.
	- Obavijestite Vašeg dobavljača o bilo kakvom oštećenju pakiranja. Sačuvajte oštećeno pakiranje do razjašnjenja situacije.
- 2. Provjerite da sadržaj nije oštećen.
	- Obavijestite Vašeg dobavljača o bilo kakvom oštećenju sadržaja. Sačuvajte oštećeno pakiranje do razjašnjenja situacije.
- 3. Provjerite da je narudžba potpuna i da ništa ne nedostaje.
	- Usporedite dokumente isporuke sa svojom narudžbenicom.
- 4. Za skladištenje i transport potrebno je proizvod pakirati tako da je zaštićen od udaraca i od vlage.
	- Originalno pakiranje pruža najbolju zaštitu. Uvjerite se da je sve usklađeno s dopuštenim uvjetima okoline.

Ako imate bilo kakvih pitanja, obratite se svojem dobavljaču odn. svojem lokalnom distribucijskom centru.

# 3.2 Identifikacija proizvoda

Pločice s oznakom tipa mogu se pronaći:

- Na unutrašnjoj strani vrata
- Na pakiranju (naljepnica, portretni format)
- Na unutarnjoj strani poklopca uređaja

### 3.2.1 Pločica s oznakom

Pločica s oznakom tipa donosi Vam sljedeće informacije o proizvodu:

- Identifikacija proizvođača
- Kod narudžbe
- Prošireni kod narudžbe
- Serijski broj
- Verzija firmvera
- Uvjete okoline i procesa
- Ulazne i izlazne vrijednosti
- Aktivacijske kodove
- Sigurnosne informacije i upozorenja
- ‣ Usporedite podatke na natpisnoj pločici s nalogom.

# <span id="page-8-0"></span>3.3 Opseg isporuke

Opseg isporuke sadrži:

- 1 Liquiport 2010 CSP44 s:
	- Naručenom konfiguracijom boca
	- Opcijskim hardverom
- 1 ispisanom verzijom Kratkih uputa za uporabu na naručenom jeziku
- Opcijskom dodatnom opremom
- ‣ Ako imate pitanja:

Obratite se svojem dobavljaču ili lokalnom distribucijskom centru.

### 3.4 Certifikati i odobrenja

### $3.4.1$  Oznaka CE

#### Izjava o sukladnosti

Proizvod ispunjava zahtjeve usklađenih Europskih normi. Kao takav zadovoljava zakonske smjernice EZ direktiva. Proizvođač potvrđuje uspješno testiranje proizvoda postavljanjem oznake  $\mathsf{CE}$ .

### **MCERTS**

Uređaj je testirala tvrtka Sira Certification Service i odgovara normi "MCERTS Performance Standards for Water Monitoring Equipment Part 1, Version 2.1 dated November 2009"; br. certifikata: Sira MC100176/02.

### EAC

Proizvod posjeduje certifikat u skladu sa smjernicama TP TC 004/2011 i TP TC 020/2011 koje se primjenjuju u području European Economic Area (EEA). Proizvodu je dodijeljena EAC oznaka o sukladnosti.

# <span id="page-9-0"></span>4 Ugradnja

# 4.1 Uvjeti za ugradnju

### 4.1.1 Dimenzije

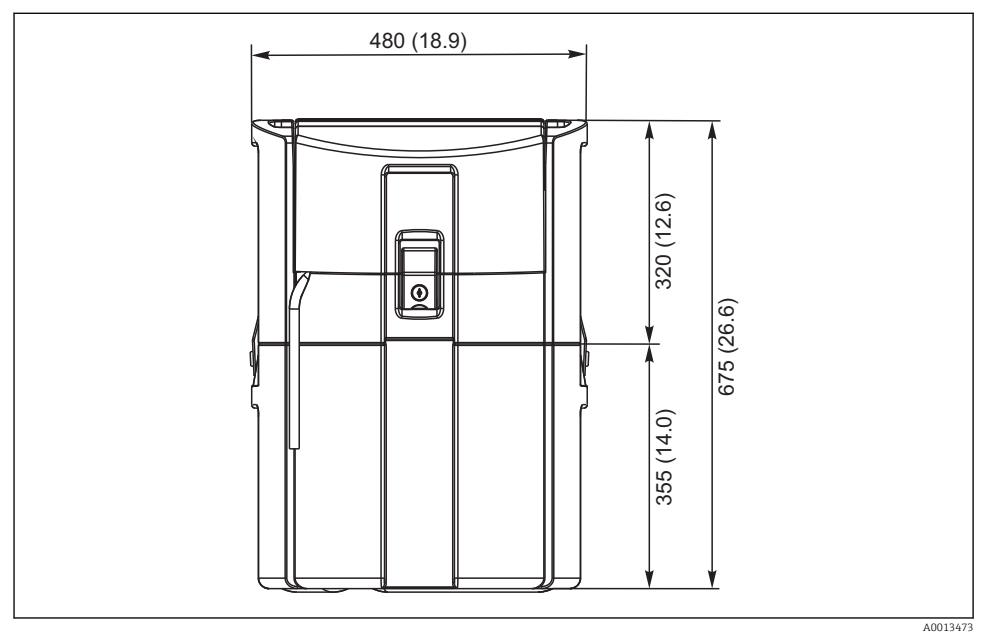

 *1 CSP44 standardna verzija, dimenzije u mm (in)*

### 4.1.2 Mjesto ugradnje

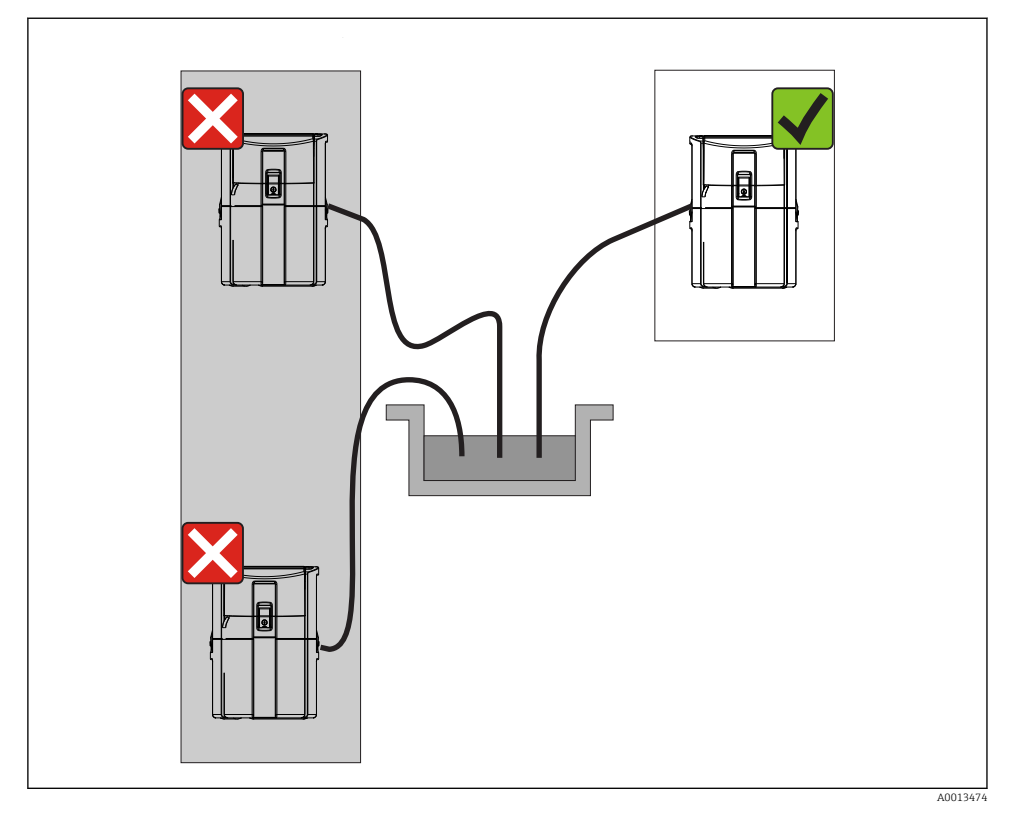

 *2 Mjesto ugradnje, primjer*

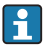

Usisni vod mora biti postavljen s padom prema mjestu uzimanja uzoraka. Izbjegavajte stvaranje efekta sifona!

Kod postavljanja uređaja obratite pozornost na sljedeće:

- Postavite uređaj na ravnu podlogu.
- Pričvrstite uređaj na točkama pričvršćivanja na površinu ispod.
- Zaštitite uređaj od dodatnog zagrijavanja (npr. grijača ili izravnog sunčevog svjetla u slučaju kućišta PS).
- Zaštitite uređaj od mehaničkih vibracija.
- Zaštitite uređaj od jakih magnetnih polja.

#### 4.1.3 Priključivanje usisa za uzorke

- Maksimalna visina usisa: 8 m (26 ft)
- Maksimalna dužina cijevi: 30 m (98 ft)
- Promjer priključka cijevi: 10 mm (3/8")) unutarnji promjer
- Brzina usisa:
	- > 0,5 m/s (> 1,6 ft/s) u skladu s EN 25667, ISO 5667
	- > 0,6 m/s (> 1,9 ft/s) u skladu s Ö 5893, US EPA

#### Kod postavljanja uređaja obratite pozornost na sljedeće:

- Uvijek usmjerite usisni vod s usponom od mjesta uzimanja uzoraka prema uređaju za uzimanje uzoraka.
- Uređaj mora biti smješten iznad mjesta za uzimanje uzoraka.
- Izbjegavajte stvaranja efekta sifona u usisnom vodu.

#### Zahtjevi za mjesto uzimanja uzoraka:

- Nemojte priključivati usisni vod na sustave pod tlakom.
- Zadržite veće i abrazivne tvari koje mogu uzrokovati začepljenje s usisnom glavom.
- Uronite usisni vod u smjeru protoka.
- Izvadite uzorak na reprezentativnom mjestu (turbulentan protok, ne izravno na dnu kanala).

#### Koristite dodatnu opremu za uzimanje uzoraka

Usisna glava:

Zadržava veće tvari i tvari koje mogu uzrokovati začepljenje.

#### 4.1.4 Priključak za uzimanje uzoraka na verziji sa pumpom

- Maksimalna visina usisa: 8 m (26 ft)
- Maksimalna dužina cijevi: 30 m (98 ft)
- Promjer priključka cijevi: 10 mm (3/8")) unutarnji promjer
- Brzina usisa:

> 0,5 m/s (> 1,6 ft/s) u skladu s EN 25667, ISO 5667

> 0,6 m/s (> 1,9 ft/s) u skladu s Ö 5893, US EPA

#### Kod postavljanja uređaja obratite pozornost na sljedeće:

- Uvijek usmjerite usisni vod s usponom od mjesta uzimanja uzoraka prema uređaju za uzimanje uzoraka.
- Uređaj mora biti smješten iznad mjesta za uzimanje uzoraka.
- Izbjegavajte stvaranja efekta sifona u usisnom vodu.

#### Zahtjevi za mjesto uzimanja uzoraka:

- Nemojte priključivati usisni vod na sustave pod tlakom.
- Zadržite veće i abrazivne tvari koje mogu uzrokovati začepljenje s usisnom glavom.
- Uronite usisni vod u smjeru protoka.
- Izvadite uzorak na reprezentativnom mjestu (turbulentan protok, ne izravno na dnu kanala).

#### Koristite dodatnu opremu za uzimanje uzoraka

Usisna glava:

Zadržava veće tvari i tvari koje mogu uzrokovati začepljenje.

# <span id="page-12-0"></span>4.2 Ugradnja

### 4.3 Priključivanje voda za uzorke

- 1. Kod montaže uređaja uzmite u obzir uvjete montaže.
- 2. Otvorite poklopac uređaja na prednjoj kopči.
- 3. Postavite usisni vod od mjesta uzimanja uzoraka prema uređaju.
- 4. Zavrnite usisni vod na priključak cijevi uređaja.

## 4.4 Provjera nakon instalacije

- 1. Provjerite da je usisni vod sigurno spojen s uređajem.
- 2. Vizualno provjerite da je usisni vod montiran pravilno od mjesta uzimanja uzoraka do uređaja.
- 3. Provjerite da je rotirajući krak pravilno uklopljen.

# <span id="page-13-0"></span>5 Električni priključak

# 5.1 Priključivanje uređaja za uzimanje uzoraka

## **AUPOZORENJE**

#### Uređaj je pod naponom!

Nestručno priključivanje može dovesti do tjelesnih ozljeda ili smrti!

- ‣ Električno priključivanje smije provesti samo električar.
- ‣ Tehničko osoblje mora pročitati ove Upute za uporabu i razumjeti ih te slijediti napomene ovih Uputa za uporabu.
- ‣ Prije početka radova priključivanja provjerite da ne postoji napon niti u jednom kabelu.

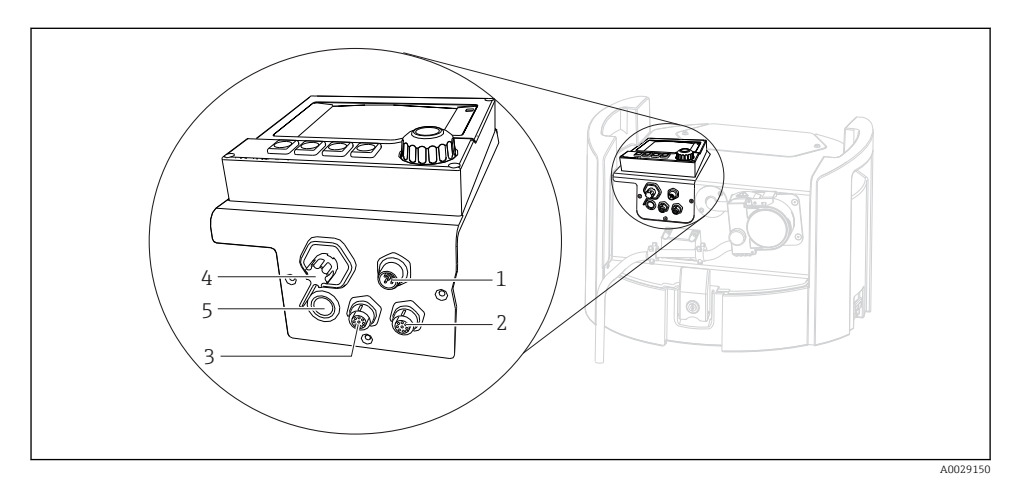

- *3 Električno priključivanje kontrolera*
- *1 Priključna utičnica za punjač*
- *2 Utičnica za M12 senzor konektora (opcijski)*
- *3 Utičnica za M12 senzor konektora (opcijski)*
- *4 Priključna utičnica za signalni kabel (opcijski)*
- *5 Sučelje servisa*

Polarnost priključnih prekidača ne mora biti uzeta u obzir.

#### 5.1.1 Punjenje baterije

#### **NAPOMENA**

#### Neispravne baterije

Baterije se mogu uništiti ako se potpuno isprazne.

► Kako biste spriječili potpuno pražnjenje, pomaknite prekidač u položaj "OFF".

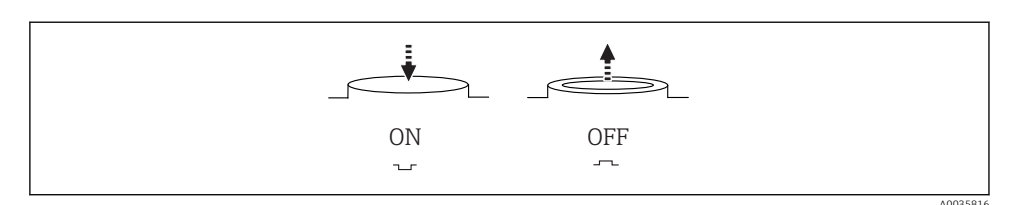

 *4 Položaj prekidača*

Napunite bateriju prije prvog puštanja u pogon. Potrebno je otprilike 5 h za potpunu napunjenost baterije. Molimo uvažite Upute za uporabu punjača radi detaljnih informacija o punjaču.

- ‣ Spojite uređaj s mrežnim utikačem na mrežni napon.
	- Baterija se počinje puniti čim je priključena jedinica za napajanje, bez obzira na položaj prekidača.

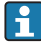

Baterije nadomjestite samo sa sljedećom vrstom baterija: Panasonic LC-R127R2PG1.

#### Priključite punjač kada umetnete baterije

Glavna utičnica punjača mora biti lako dostupna kako bi se punjač mogao lako odvojiti od opskrbe naponom.

‣ Priključite bateriju na priključnu utičnicu (predmet 1). Ako baterija nije potpuno napunjena, punjač će je napuniti.

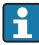

Koristite samo punjače koje je odredio proizvođač.

#### Priključite punjač kada uklonite baterije

Ako punite baterije koje ste uklonili, potreban Vam je adapterski kabel (br. dodatne opreme: 71111882) kako biste priključili punjač.

#### 5.1.2 Uklanjanje poklopca

#### **AUPOZORENJE**

#### Uređaj je pod naponom

Nestručno priključivanje može dovesti do tjelesnih ozljeda ili smrti

‣ Ako su jedinica za napajanje ili punjač priključeni, odvojite opskrbu naponom.

<span id="page-15-0"></span>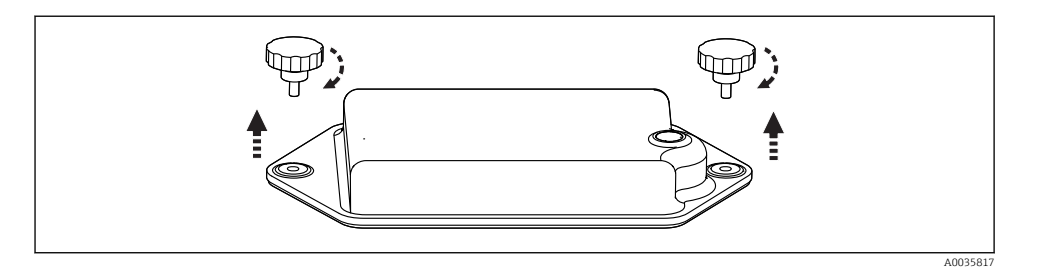

- 1. Otpustite oba pričvrsna vijka.
- 2. Uklonite poklopac odjeljka za baterije.
- 3. Uklonite stare baterije i otpustite utične priključke.
- 4. Priključite nove baterije (obratite pozornost na polove baterije).
- 5. Utaknite nove baterije i zaštitite poklopac pretinca za baterije.

### 5.2 Priključivanje modula i senzora

### 5.3 Raspored priključaka za ulazne/izlazne signale

#### Signali ulaza

- 2 analogna signala 0/4 do 20 mA (opcijski)
- 2 binarna signala > 100 ms širina ili brid impulsa (opcijski) Signali digitalnih senzora s protokolom Memosens (opcijski)

#### Signali izlaza

- 2 binarna signala > 1 s širina ili brid impulsa (opcijski)
- 2 izlaza struje 0/4 do 20 mA (opcijski)

# <span id="page-16-0"></span>5.4 Priključak signalnog kabela (opcijski)

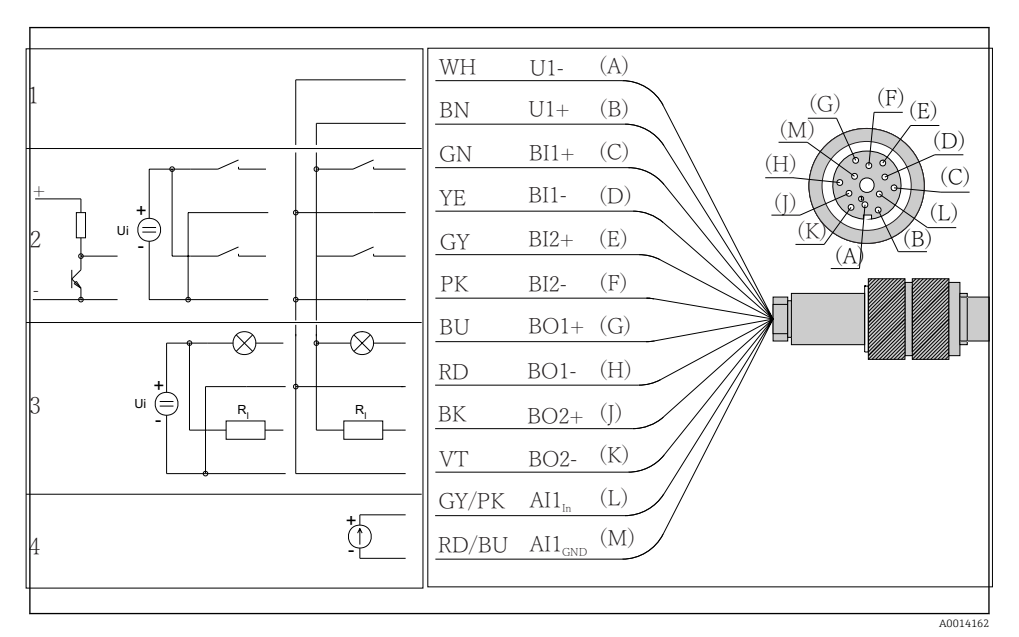

 *5 Rasporeda pinova i dijagram ožičenja signalnog kabela (verzija K3)*

- *1 Pomoćni napon U: 24 V max. 30 mA nosivost*
- *2 Binarni ulazi BI: > 20 ms, samo izrazito niski napon Ui £ 30 V DC*
- *3 Binarni izlazi BO: samo ekstra niski napon Ui 30 V DC, maks. struja kada koristite vanjski pomoćni napon (maks. 200 mA)*
- *4 Analogni ulaz AI: 0 do 20 mA, 4 do 20 mA*

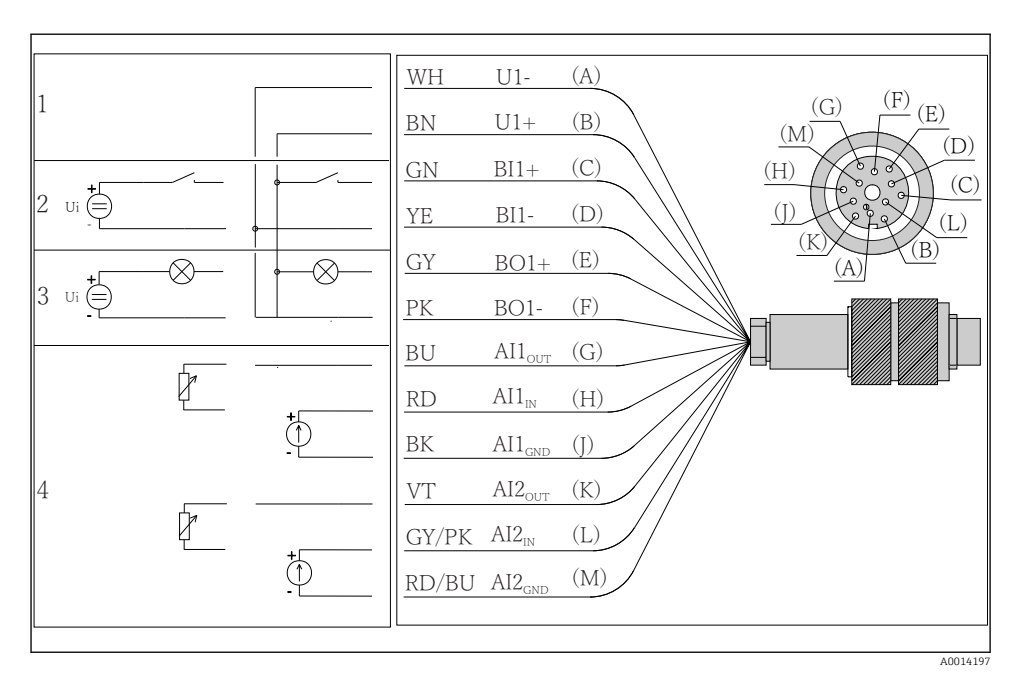

- *6 Rasporeda pinova i dijagram ožičenja signalnog kabela (verzija K4)*
- *1 Pomoćni napon U: 24 V max. 30 mA nosivost*
- *2 Binarni ulaz BI: > 20 ms, samo izrazito niski napon Ui £ 30 V DC*
- *3 Binarni izlaz BO: samo ekstra niski napon Ui 30 V DC, maks. struja kada koristite vanjski pomoćni napon (maks. 200 mA)*
- *4 Analogni ulazi AI: 0 do 20 mA, 4 do 20 mA*

<span id="page-18-0"></span>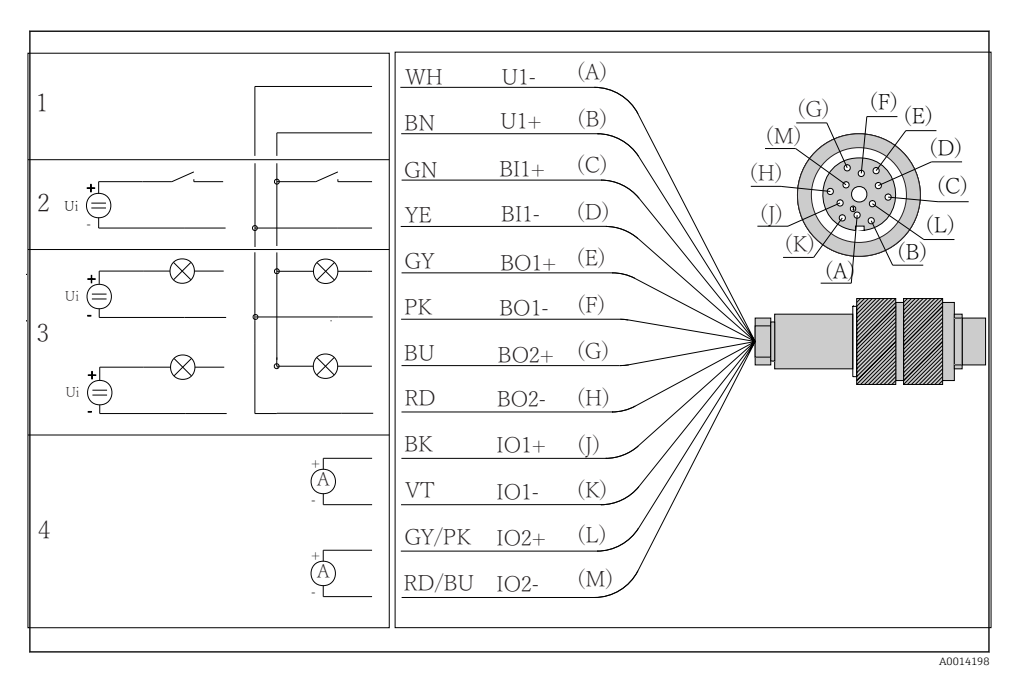

 *7 Rasporeda pinova i dijagram ožičenja signalnog kabela (verzija K5)*

- *1 Pomoćni napon U: 24 V max. 30 mA nosivost*
- *2 Binarni ulaz BI: > 20 ms, samo izrazito niski napon Ui £ 30 V DC*
- *3 Binarni izlaz BO: samo ekstra niski napon Ui 30 V DC, maks. struja kada koristite vanjski pomoćni napon (maks. 200 mA)*
- *4 Analogni ulazi AI: 0 do 20 mA, 4 do 20 mA*

### 5.5 Osiguravanje vrste zaštite

Na isporučenom uređaju smiju se provesti samo u ovim uputama opisana mehanička i električna priključivanja, koja su potrebna za odgovarajuću primjenu u skladu s odredbama.

‣ Pažljivo izvodite radove.

Individualni tipovi zaštite dozvoljeni za ovaj proizvod (zabrtvljenost (IP), električna sigurnost, EMC otpornost na smetnje ) ne mogu se više jamčiti ako, primjerice :

- Su poklopci ostavljeni otklopljeni
- Se koriste različite jedinice napajanja od onih koje su isporučene
- Su vijčani spojevi kabela premalo zategnuti (moraju se zategnuti s 2 Nm (1.5 lbf ft) za potvrđenu razinu IP zaštite)
- Za kabelske uvodnice koriste se neprikladni promjeri kabela
- Moduli nisu sasvim pričvršćeni
- Zaslon nije sasvim pričvršćen (opasnost od ulaska vlage zbog nedovoljne zabrtvljenosti)
- Krajevi kabela/kabeli su labavi ili nisu dovoljno zategnuti
- Snopovi vodljivih kabela su ostavljeni u uređaju

# <span id="page-19-0"></span>5.6 Provjera nakon povezivanja

### **AUPOZORENJE**

#### Greške priključivanja

Sigurnost ljudi i mjernog mjesta ugrožena je! Proizvođač ne prihvaća bilo kakvu odgovornost za greške koje su proizašle kao posljedica neuvažavanja napomena u ovim Uputama za uporabu.

‣ Stavite uređaj samo tada u pogon ako odgovorite s da na sva sljedeća pitanja.

Stanje i specifikacije uređaja

‣ Jesu li uređaji i svi kabeli bez oštećenja izvana?

Električni priključak

- ‣ Jesu li ugrađeni kabeli oslobođeni od zatezanja?
- ‣ Jesu li kabeli postavljeni bez omči i križanja?
- ‣ Jesu li signalni kabeli ispravno spojeni prema dijagramu ožičenja?
- ‣ Jesu li sve utične stezaljke dobro uklopljene?
- ‣ Jesu li svi priključni vodovi sigurno smješteni u utične stezaljke?

<span id="page-20-0"></span>6 Mogućnosti upravljanja

### 6.1 Pregled

#### 6.1.1 Zaslon i radni elementi

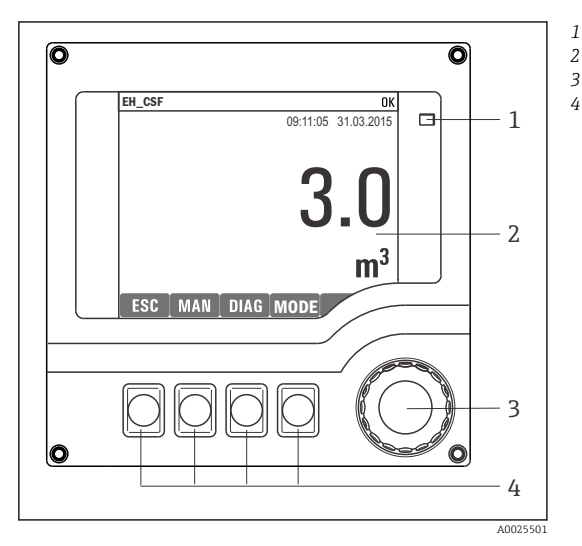

*LED*

*1*

- *Zaslon (s crvenom pozadinom zaslona u slučaju*
- *3 greške)*
- *4 Navigator (funkcija treskanja/vibriranja i zakretanja/pritiskanja) Tipke soft keys (funkcija ovisi o izborniku)*

#### *8 Pregled upravljanja*

### 6.1.2 Zaslon

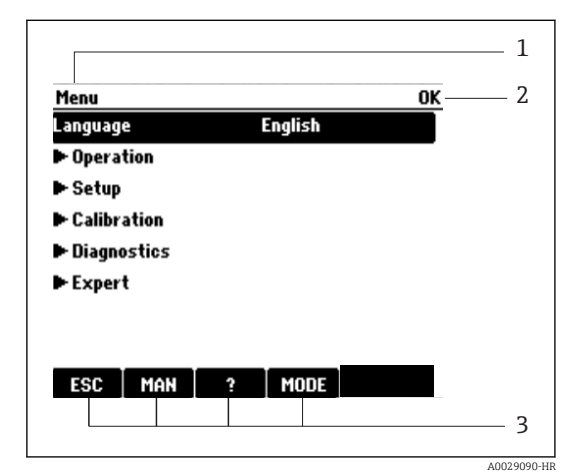

*1 Staza izbornika i/ili oznaka uređaja*

- *2 Prikaz statusa*
- *3 Raspored tipaka soft key, n pr.: ESC: izlaz ili prekid procesa uzimanja uzoraka MAN: manualno uzimanje uzoraka ?: Pomoć, ako postoji MODE: prebacivanje uređaja na standby ili prekid programa*

 *9 Zaslon (primjer)*

# <span id="page-21-0"></span>6.2 Pristup radnom izborniku preko lokalnog zaslona

### 6.2.1 Radni koncept

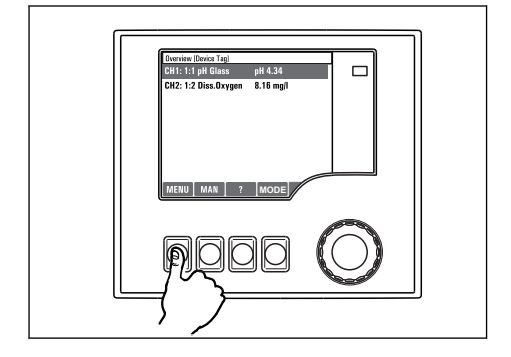

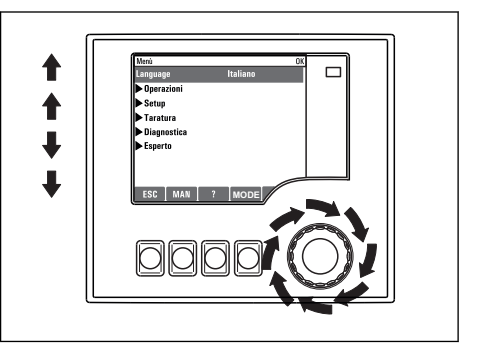

*Pritiskom na programabilnu tipku: odabir izbornika izravno*

*Okretanje navigatora: pomicanje kursora po izborniku*

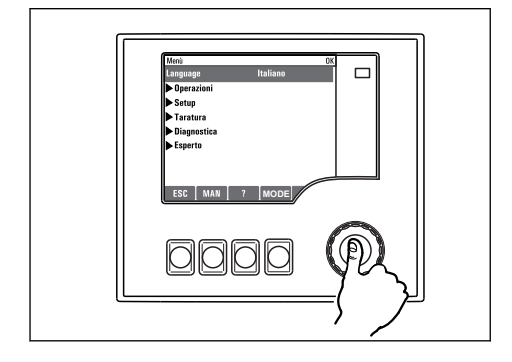

*Pritiskanje navigatora: aktivacija funkcije*

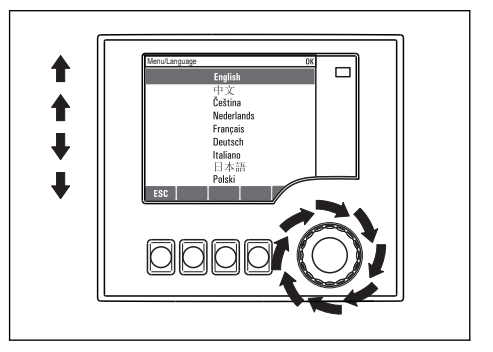

*Okretanje navigatora: odabir vrijednosti (na primjer s popisa)*

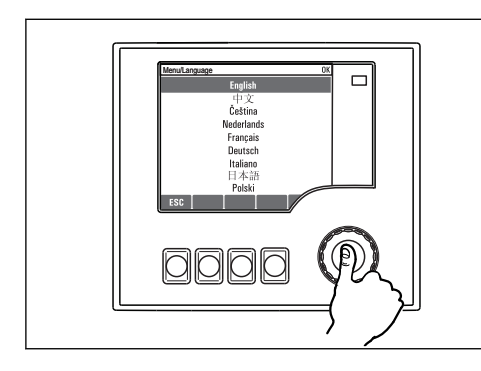

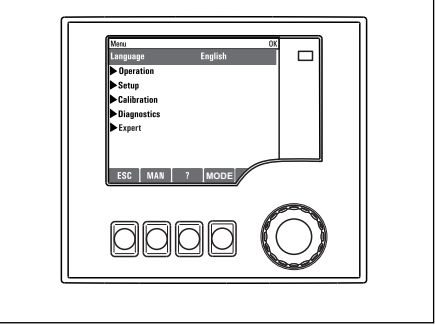

*Pritiskanje navigatora: prihvaćanje nove vrijednosti*

 *Nova postavka je prihvaćena*

### 6.2.2 Zaključavanje i otključavanje tipaka za upravljanje

#### Zaključavanje tipaka za upravljanje

- ‣ Pritisnite navigator na duže od 2 s.
	- Prikazuje se kontekstualni izbornik za zaključavanje tipki za upravljanje.

Imate mogućnost zaključavanja tipaka sa ili bez zaštite lozinkom. "S lozinkom" znači da morate otključati tipke ponovno unosom pravilne lozinke. Lozinka se postavlja ovdje: Izb.SetupOpće postavkeProširene postav.Upravlj. podac.Zamijeniti lozinku

- ‣ Odaberite želite li zaključati s ili bez lozinke.
	- $\rightarrow$  Tipke su zaključane. Nije više moguć unos. U traci s tipkama soft key vidjet ćete  $\oplus$ simbol.

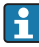

U trenutku kada je uređaj isporučen iz tvornice lozinka je 0000. Zabilježite sve promjene lozinke inače nećete moći otključati tipkovnicu.

### Otključavanje tipaka za upravljanje

- 1. Pritisnite navigator na duže od 2 s.
	- Prikazuje se kontekstualni izbornik za otključavanje tipki za upravljanje.
- 2. Odabir Otklj. tipaka
	- Tipke se odmah otključavaju, ako niste odabrali opciju da želite zaključati s lozinkom. U suprotnome tražit će Vas se da unesete lozinku.
- 3. Samo ako je tipkovnica zaštićena lozinkom: unesite pravilnu lozinku.
	- Tipke su otključane. Moguće je pristupiti cijelom lokalnom upravljanju ponovno. Simbol Ase više ne vidi na zaslonu.

U trenutku kada je uređaj isporučen iz tvornice lozinka je 0000. Zabilježite sve promjene lozinke inače nećete moći otključati tipkovnicu.

# <span id="page-23-0"></span>6.3 Opcije konfiguracije

#### 6.3.1 Samo zaslon

- Možete samo pročitati vrijednosti, ali ih ne možete promijeniti.
- Tipične read-only vrijednosti su: podaci o senzoru i informacije o sustavu
- Primjer: Izb./Setup/Ulaz/../Tip senzora

#### 6.3.2 Popisi za odabir

- Dobit ćete popis opcija. U rijetkim slučajevima on se pojavljuje u obliku kućica za višestruki odabir.
- U principu odabirete samo jednu opciju; u rijetkim slučajevima jednu ili više opcija.
- Primjer: Izb./Setup/Opće postavke/Jedinica temp.

#### 6.3.3 Brojčane vrijednosti

- Mijenjate varijablu.
- Maksimalne i minimalne vrijednosti za ovu varijablu prikazuju se na zaslonu.
- Konfigurirajte vrijednost unutar tih ograničenja.
- Primjer: Izb./Pogon/Prikaz/Kontrast

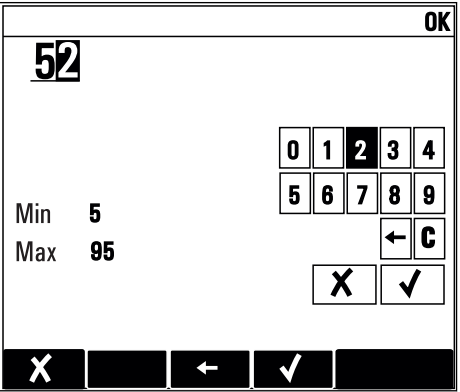

#### 6.3.4 Akcije

- S odgovarajućom funkcijom aktivirate akciju.
- **•** Prepoznat ćete da se radi o akciji po sljedećem simbolu:  $\triangleright$
- Primjeri tipičnih akcija uključuju:
	- Brisanje log podataka
	- Pohranjivanje ili učitavanje konfiguracija
	- Programi za aktivaciju čišćenja
- Primjeri tipičnih akcija uključuju:
	- Pokretanje programa uzimanja uzoraka
	- Pokretanje manualnog uzimanja uzoraka
	- Pohranjivanje ili učitavanje konfiguracija
- Primjer: Izb./Ručno uzimanje uz./Start uzim. uzor

### 6.3.5 Slobodan unos teksta

- Dodjeljujete individualnu oznaku.
- Unesite tekst. Možete koristiti znakove koji Vam stoje na raspolaganju u editoru (velika slova, mala slova, brojke, posebni znakovi).
- Uz pomoć tipaka soft key možete:
	- $\bullet$  Prekinite unose bez pohrane podataka ( $\boldsymbol{x}$ )
	- Obrisati znak ispred kursora  $(x)$
	- Kursor pomaknuti za jedno mjesto unatrag  $($
	- Unos završiti i pohraniti  $(V)$
- Primjer: Izb./Setup/Opće postavke/Oznaka uređaja

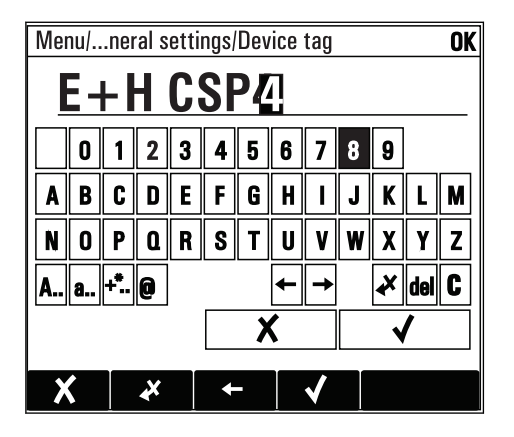

### 6.3.6 Tablice

- Tablice su potrebne za mapiranje matematičkih funkcija ili za unos uzoraka nepravilnog intervala.
- Možete editirati tablicu tako što se sa navigatorom krećete po redcima i stupcima te mijenjate vrijednosti ćelija.
- Editirate samo vrijednosti brojeva. Kontroler automatski vodi brigu o mjernim jedinicama.
- Možete dodati redak tablici ( INSERT) ili obrisati redak iz tablice ( DEL).
- Zatim pohranite tablicu ( SAVE).
- Pomoću tipke soft key **x** možete prekinuti u bilo kojem trenutku Vaš unos.
- Primjer: Izb./Setup/Ulaz/pH/Komp. medija

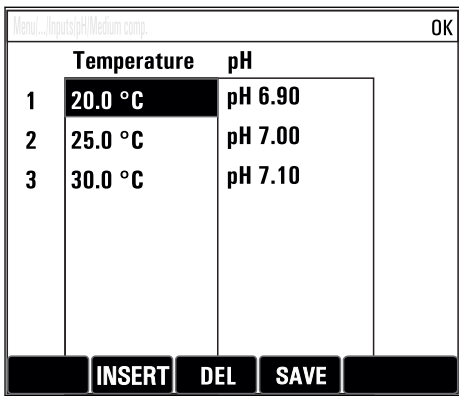

# <span id="page-26-0"></span>7 Puštanje u pogon

# 7.1 Provjera funkcije

### **AUPOZORENJE**

#### Neispravan priključak, nepravilan opskrbni napon

Sigurnosni rizici za osoblje i neispravno funkcioniranje uređaja!

- ‣ Provjerite jesu li svi priključci pravilno izvedeni sukladno planu priključivanja.
- ‣ Provjerite da opskrbni napon odgovara s onim navedenim na pločici s oznakom tipa.

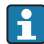

Spremanje zaslona kao snimke zaslona

Preko lokalnog prikaza možete u bilo kojem trenutku snimiti snimke zaslona i spremiti ih na SD karticu.

- 1. Umetnite SD karticu u utor za SD karticu u osnovnom modulu.
- 2. Pritisnite tipku za navigaciju najmanje 3 sekunde.
- 3. U kontekstualnom izborniku odaberite opciju "Snimak zaslona".
	- **F** Trenutni zaslon sprema se kao bitmap datoteka na SD karticu u mapu "Snimak zaslona".

## 7.2 Uključivanje uređaja za mjerenje

Uređaj je isporučen s ugrađenom baterijom s mogućnošću ponovnog punjenja. Prekidač na poklopcu baterije je postavljen na "OFF".

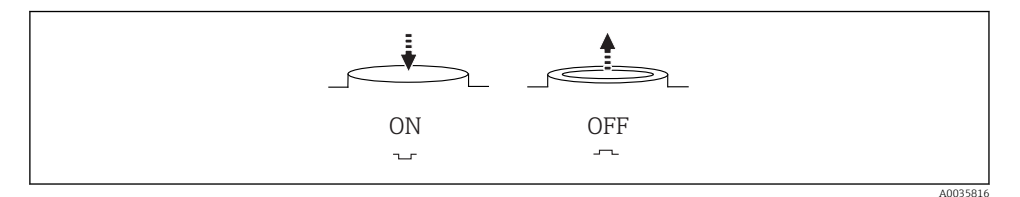

 *10 Položaj prekidača*

- 1. Prije prvog puštanja u rad, napunite baterije spajanjem jedinice za napajanje.
	- Baterija se počinje puniti čim je priključena jedinica za napajanje, bez obzira na položaj prekidača. Potrebno je otprilike 5 h za potpunu napunjenost baterije. Molimo uvažite Upute za uporabu punjača radi detaljnih informacija o punjaču.
- 2. Kada je postupak punjenja završen, pritisnite prekidač na poklopcu baterije u položaj  $.0N^4$ .
	- Odašiljač se pokreće.
- 3. Pričekajte dovršetak procesa pokretanja.

<span id="page-27-0"></span>Isključivanje baterija kada se uzorkivač ne koristi:

- ▶ Pritisnite prekidač na poklopcu baterije u položaj "OFF".
	- Kada je sklopka u položaju "OFF", ona osigurava pouzdanu i učinkovitu zaštitu od pražnjenja baterije i time postaje nepopravljivo oštećena.

# 7.3 Postavljanje radnog jezika

#### Konfiguriranje jezika

Ako to već nije napravljeno zatvorite poklopac kućišta i pričvrstite uređaj.

- 1. Priključite bateriju s mogućnošću punjenja (vidi poglavlje "Električni priključak").
	- Čekajte da se završi inicijalizacija.
- 2. Pritisnite tipku soft key MENU Namjestite u gornjoj točki izbornika Vaš jezik.
	- Sada uređajem možete rukovati na odabranom jeziku.

### 7.4 Konfiguriranje uređaja za mjerenje

#### 7.4.1 Početni zaslon

Možete pronaći sljedeće tipke izbornika i tipke soft key na inicijalnom zaslonu:

- Odab. prog. uz. uzoraka
- Editir. progr. %0V<sup>1)</sup>
- Start program  $%$ 0V<sup>1)</sup>
- MENU
- MAN
- MEAS
- MODE

#### 7.4.2 Ponašanje zaslona

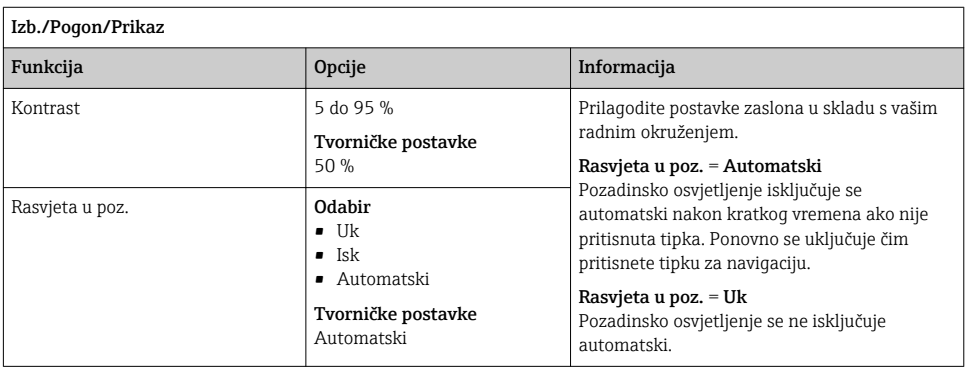

<sup>1) &</sup>quot;%0V" ovdje predstavlja tekst koji ovisi o kontekstu. Taj tekst se generira automatski pomoću softvera i postavlja umjesto %0V.

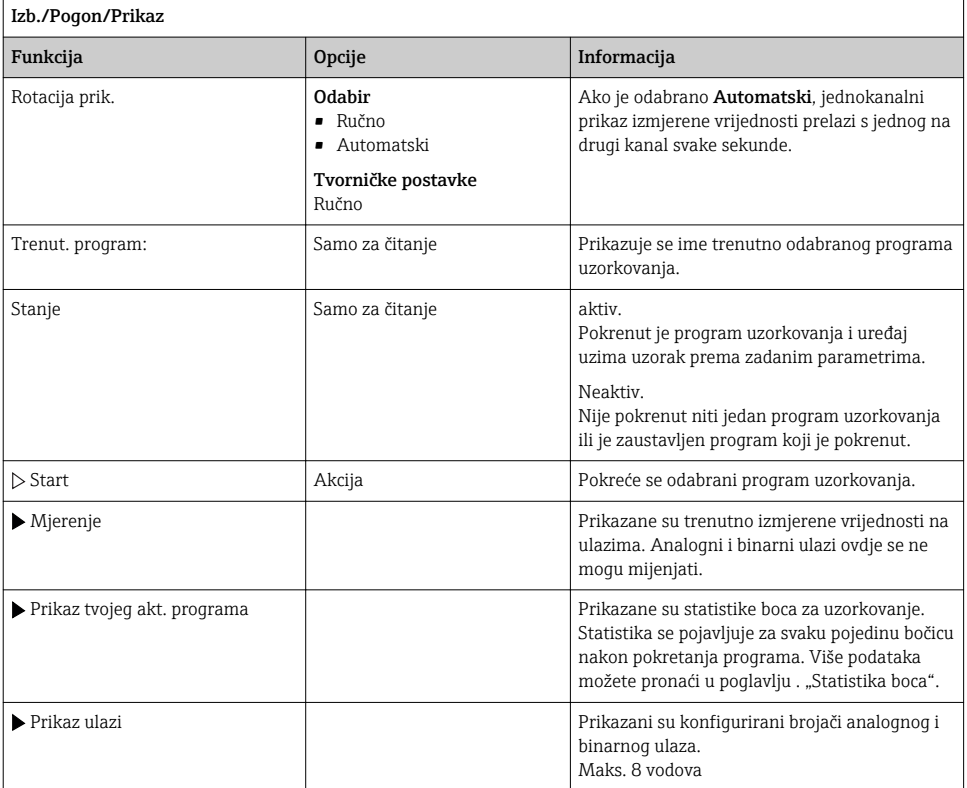

### 7.4.3 Zasloni koje je defin. korisnik

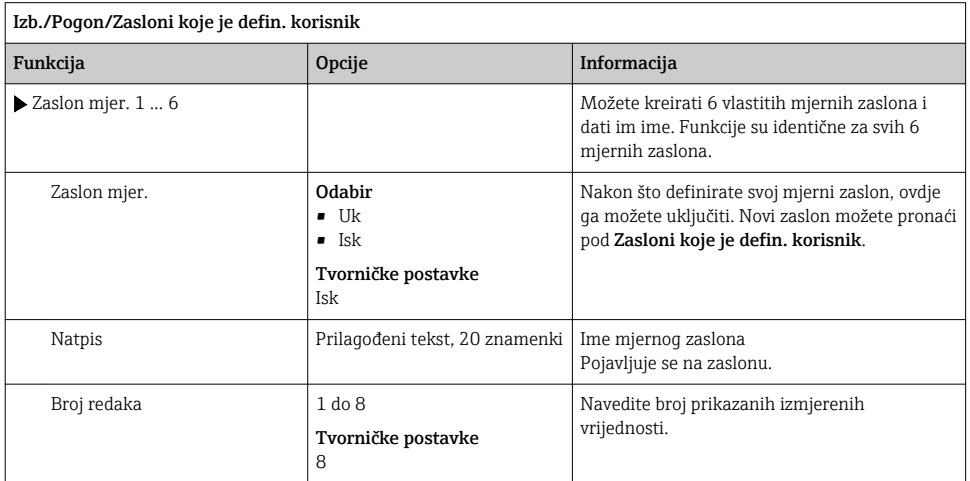

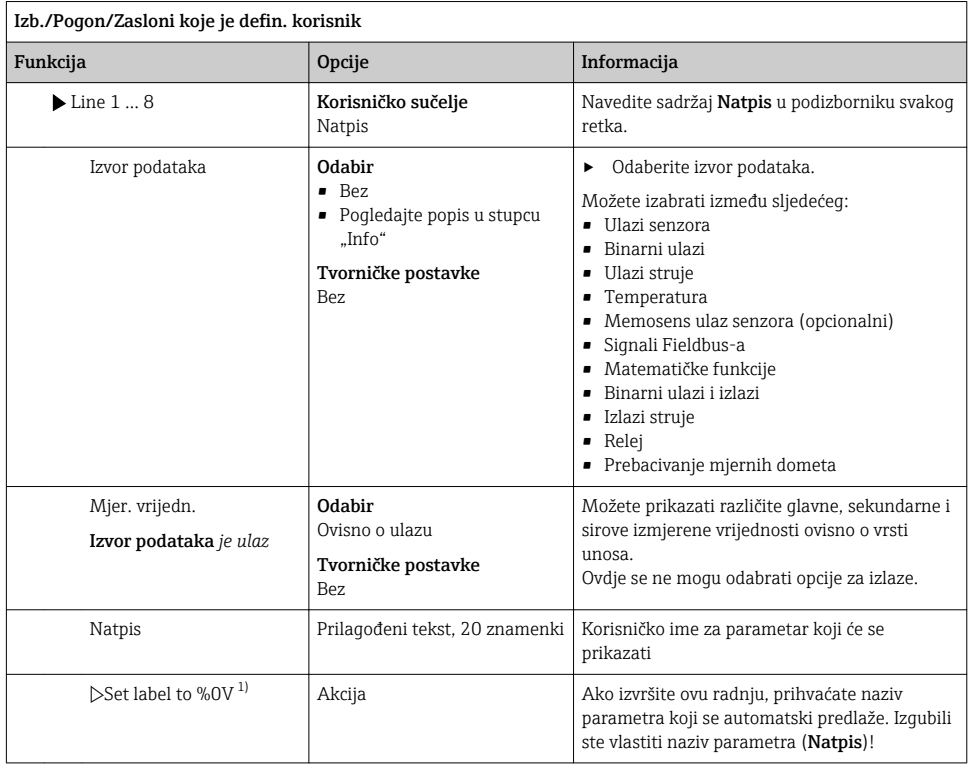

1) "%0V" ovdje predstavlja tekst koji ovisi o kontekstu. Taj tekst se generira automatski pomoću softvera i postavlja umjesto %0V. U najjednostavnijim situacijama generirani tekst može biti, na primjer, naziv mjernog kanala.

### 7.4.4 Osnovno postavljanje

#### Namještanje osnovnih postavki

- 1. Prebacivanje na Setup/Osn. post. izbornik.
	- Namjestite sljedeće postavke.
- 2. Oznaka uređaja: nadjenite uređaju bilo koje ime po izboru (maks. 32 znaka).
- 3. Namj. datum: ispravite namješteni datum ako je potrebno.
- 4. Namješt. vrem.: ispravite vrijeme ako je potrebno.
- 5. Broj boca: ispravite broj boca ako je potrebno.
- 6. Volumen boca: ispravite volumen boca ako je potrebno.
	- Za brzo puštanje u pogon možete ignorirati dodatne postavke za izlaze itd. Ta namještanja možete provesti kasnije u određenim izbornicima.
- 7. Za povratak ma prikaz zaslona: pritisnite programabilnu tipku ESC najmanje jednu sekundu.
	- Vaš sampler sada radi s vašim osnovnim postavkama.

Ako želite konfigurirati Vaše najvažnije ulazne i izlazne parametre već u Osn. post. :

‣ Konfigurirajte ulaze struje, granične sklopke, cikluse čišćenja i dijagnostiku uređaja sa sljedećim podizbornicima.

#### 7.4.5 Programi uzimanja uzoraka

#### Razlike između vrsta programa

Sljedeći pregled prikazuje razlike između vrsta programa osnovni, standardni i napredni.

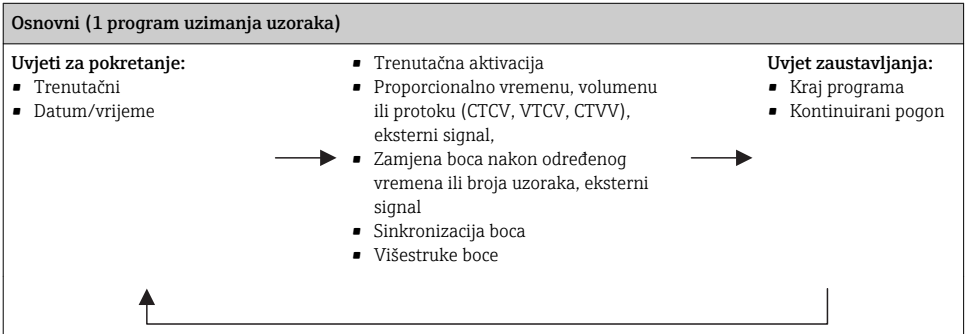

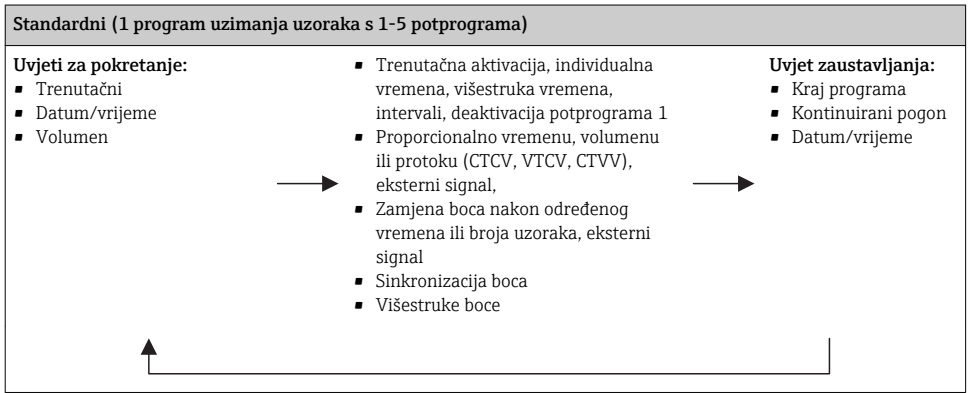

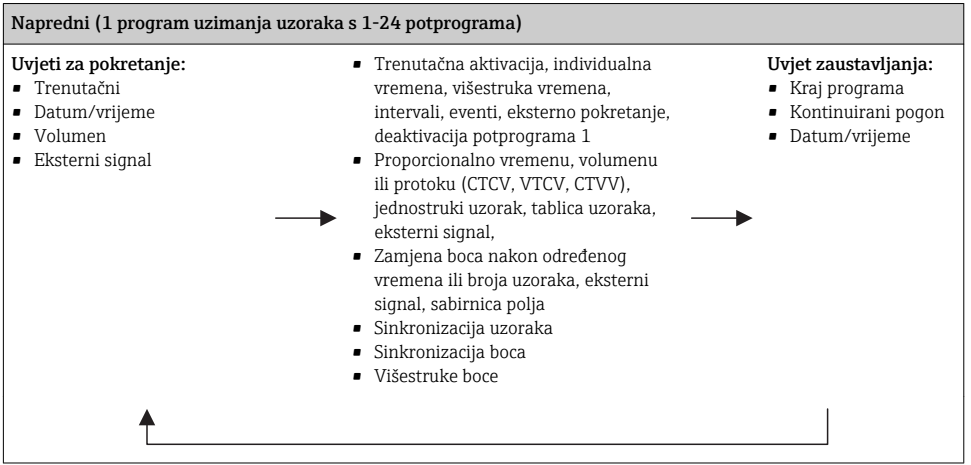

#### Manualno uzimanje uzoraka

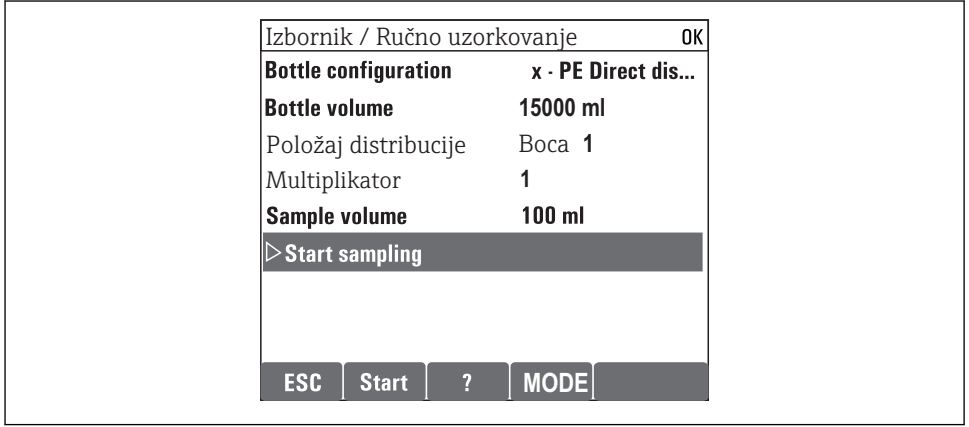

A0036865-HR

- 1. Ručno uzorkovanje pokreće tipka MAN. To pauzira bilo koji program koji trenutačno radi.
	- Trenutačna konfiguracija boca i trenutačan volumen uzoraka prikazani su na zaslonu. Možete odabrati položaj razdjeljivanja. U peristaltičnim sustavima možete promijeniti i volumen uzorka.

U vakuumskim sustavima, Multiplikator može se uzeti više od jednog ručnog uzorka. Specifikacija Multiplikatorraspona podešavanja 1 do 50.

#### 2. Odabir Start uzim. uzor

Prikazuje se novi zaslon koji prikazuje napredak uzimanja uzoraka.

- 3. Nakon ručnog uzorkovanja može se prikazati pokrenuti program i nastaviti s tipkom ESC ESC.
	- Volumen uzoraka za "Manualno uzimanje uzoraka" nije uvažen u izračunu volumena boca.

#### Programiranje za automatsko uzimanje uzoraka

Kreirajte jednostavan program za uzimanje uzoraka u općem pregledu pod Odab. prog. uz. uzoraka/Nov/Baza ili u izborniku Izb./Setup/Program uzim uzoraka/Setup progr./Nov/ Baza :

- 1. Unesite "Ime programa".
- 2. Prikazuju se postavke Osn. post. za konfiguraciju boce i volumen boce.
- 3. Modus uz. uzor.=Proprocion. vr. prethodno je namješten.
- 4. Unesite Inter.l uz. uzor. .
- 5. Unesite Volumen uzoraka po uzorku. (Za verziju s vakuumskom pumpom, konfiguriranje pod Izb./Setup/Opće postavke/Uzim. uzor .)
- 6. Odaberite Zamjena boca prema broju uzoraka ili vremenu za prosječan uzorak.
- Pomoću opcije "Zamjena boca nakon određenog vremena", možete unijeti promjenu vremena i sinkronizaciju boca (bez, vrijeme zamjene prve boce, prvo vrijeme zamjene + broj boce). Opis za to se možete pronaći u poglavlju "Sinkronizacija boca".
- Pomoću opcije "Zamjena boca nakon određenog vremena", možete odabrati sinkronizaciju ň boca prije uvjeta pokretanja (bez, vrijeme zamjene prve boce, vrijeme zamjene prve boce + broj boce). Opis za to se možete pronaći u poglavlju "Sinkronizacija boca".
- 1. Za Višestruke boce unesite broj boca po kojima bi se uzorak trebao raspodijeliti.
- 2. Uvjet starta: odmah ili nakon određenog datuma/vremena
- 3. Stop uvjet: nakon kraja programa ili kontinuiranog rada.

A0029242-HR

- 4. Pritiskanje SAVE pohranjuje se program i završava se unos podataka.
	- Primjer:

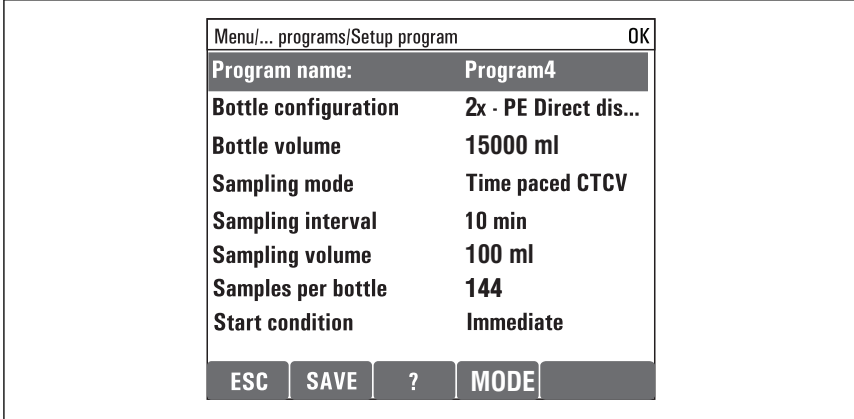

Program se može pokrenuti.

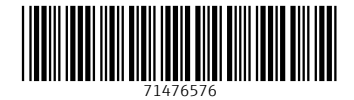

www.addresses.endress.com

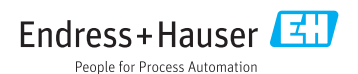